# .NET 版給与計算システム

# 令和3年年末調整対応版(Ver1.1.7)

## インストール手順書

< 本作業の手順 >

- 1) 弊社ホームページ(http://www.msc-corp.co.jp)より令和3年年末調整対応版をダウンロードします。
- 2)ダウンロードした「令和3年年末調整対応版リリース」にて、データコンバート処理並びに プログラムインストール処理を実行します。

初版 令和3年11月25日 作成

南日本ソフトウェア株式会社

サーバー・クライアント(下図)で運用している場合

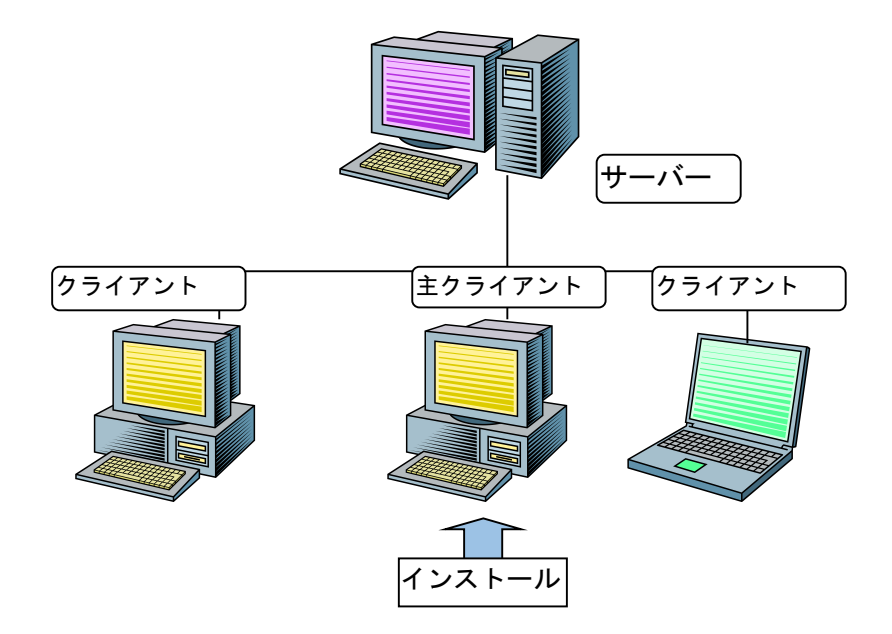

 主クライアントとは、現在稼動している.NET 版給与計算システムが インストールされているクライアントの事です。

手順1. インストールの準備

#### 1. インストール作業開始前に、必ず「データベースバックアップ処理」を実行して下さい。

Ⅱ.今回は、必ず「データコンバート処理」を実行して下さい。

手順1-1. インストール環境を南日本ソフトウェアホームページよりダウンロードする。

1) 全クライアントでの. NET版給与計算システムの運用を終了させて下さい。

- 2) 弊社ホームページにアクセスして下さい。  $(htt_D://www.msc-corp.co.jp)$
- 3)ホームページ上の「サポート」をクリックして 下さい。

ログインフォーム(図1画面)が表示されます。 ※図1が正しく表示されない場合は弊社へご連絡下さい。 ユーザ ID 及びパスワードへはFAXでお知らせ しました値を半角英数字で入力し、ログインして 下さい。

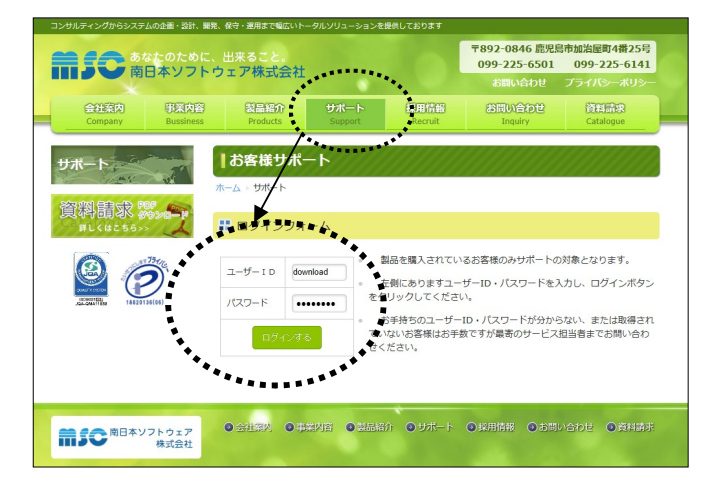

図1. ログインフォーム画面

4) ログインするとダウンロードフォーム(図2画面) に切替わります。

G8V117 20211130UPN.ZIP が表示されます。

- 5)G8V117\_20211130UPN.ZIP をクリックすると ファイルがダウンロードされます。 フォルダーに表示をクリックし保存先フォルダ内 を表示します。
- 6)表示された保存先フォルダ内の G8V117 20211130UPN.ZIP を右クリック で切り取って、デスクトップ上に貼り付けを 行ってください。

貼り付けが終了したらインターネットを閉じて ください。

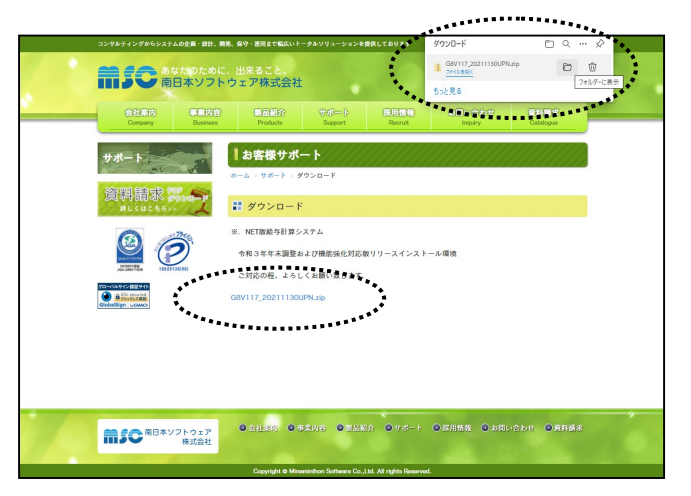

図2. ダウンロードフォーム画面

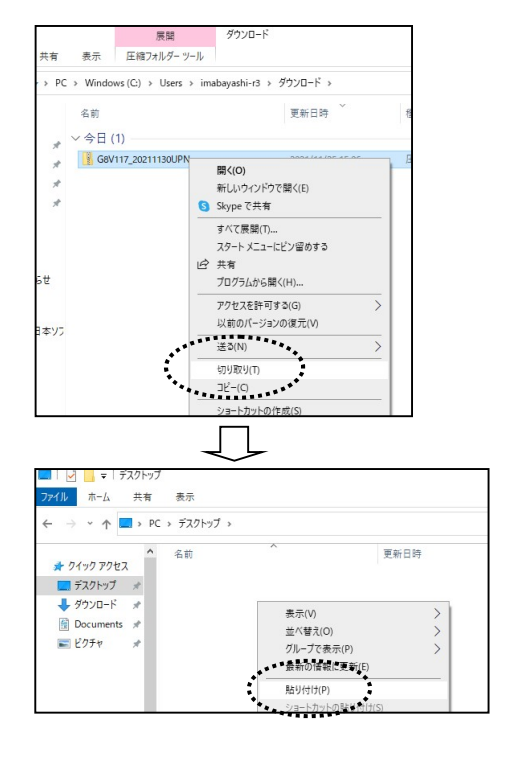

手順1-2. ダウンロードした対応版リリースファイルを解凍する。

#### ※主クライアントにて行ってください。

1)デスクトップに作成された G8V117\_20211130UPN.ZIP フォルダ上で右クリックし、「すべて展開」を選択します。 (右図)

2)「すべて展開」をクリックすると、「圧縮(ZIP形式) フォルダーの展開」 画面が表示されます。(右図) 展開先のフォルダーを確認、参照 ボタンで選択し、 展開先が決定したら 展開 ボタンをクリックします。

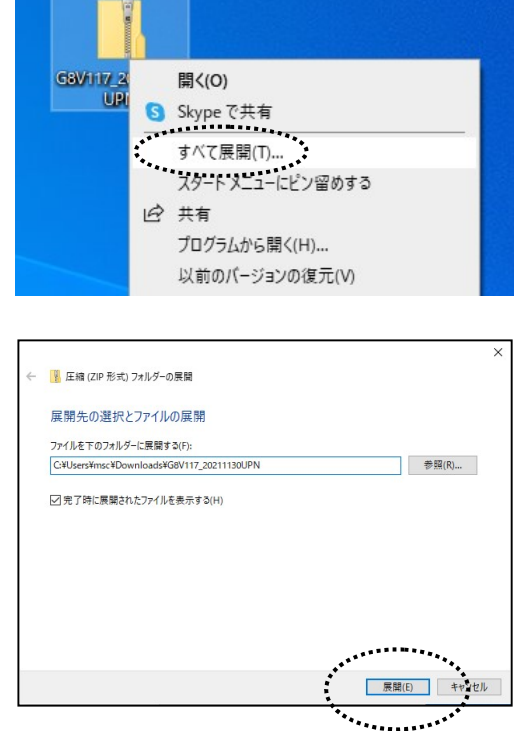

3)展開が終了すると「G8V117\_20211130UPN」 フォルダ内が表示されます。(図1) 更にフォルダ内に有る「G8V117\_20211130UPN」 フォルダをクリックすると、図2が表示されます。

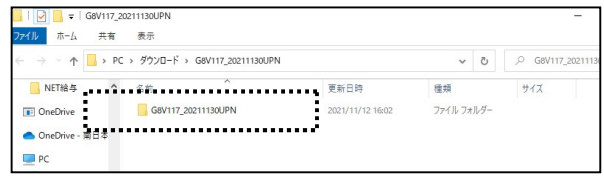

図 1

4)色付きのアイコンの「Msc.G8Copy04」をダブル クリックします。(.exe が表示されている場合もあります。) (作業完了後に図2画面にあるリリース文書を開き、 操作説明書、機能強化一覧表及び作業完了報告書 を印刷して下さい。また、作業完了報告書は作業完了 後に弊社宛てFAXまたはメール送付して下さい。)

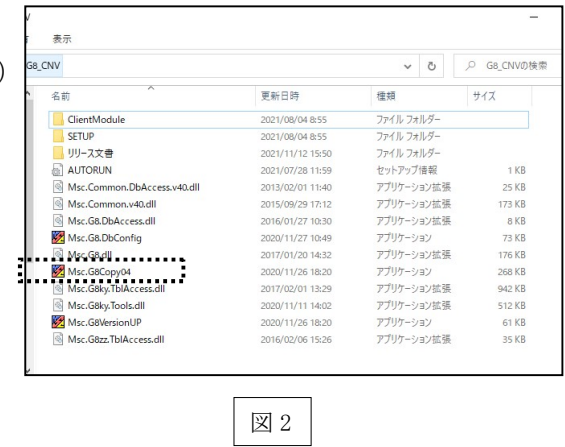

手順2. ダウンロードした「令和3年年末調整対応版リリース」をインストールする。

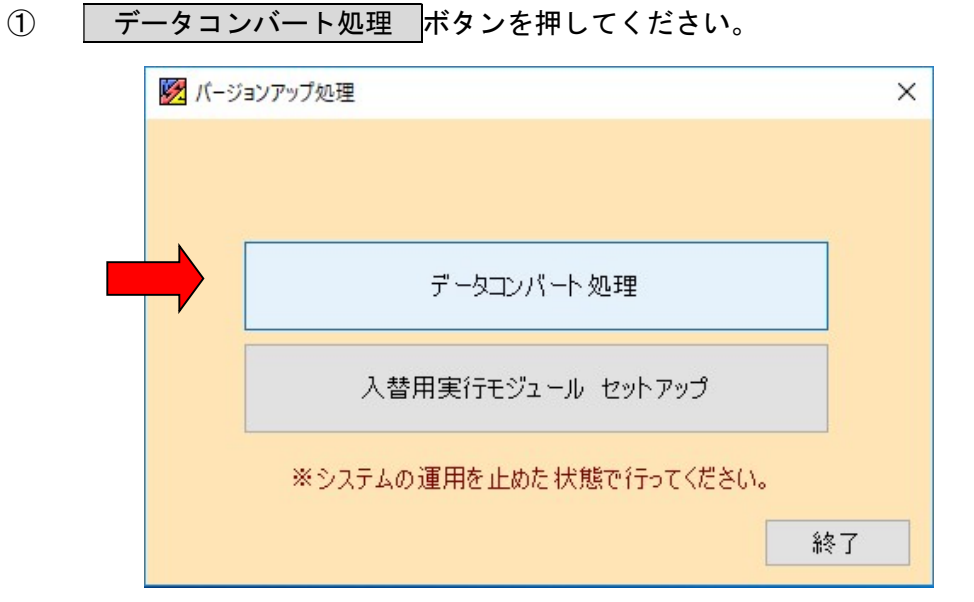

② 下図ウインドウ画面が表示されます。 処理開始 のボタンを押してください。

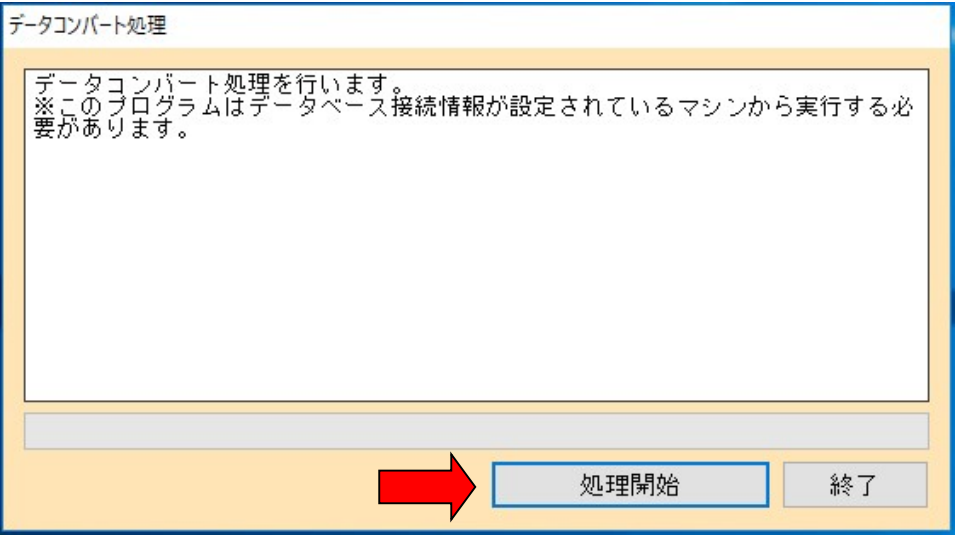

データコンバートを終えたら下図ウインドウ画面が表示されます。

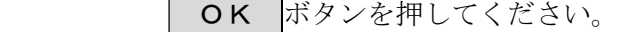

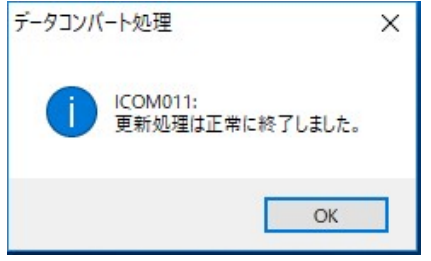

※コンバート処理には数分時間を要します。(パソコンの処理能力に応じて変化します。)

③ セットアップ手順2-②を終えたら下図ウインドウ画面に戻りますので、 入替用実行モジュール セットアップ ボタンを押してください。

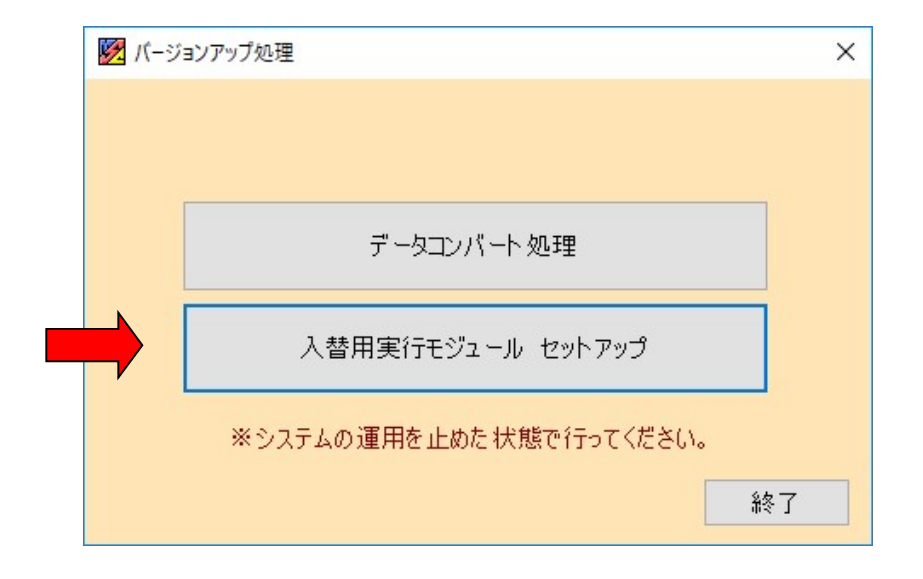

④ 以下の画面が表示されます。

**| 処理開始 のボタンを押してください。** 

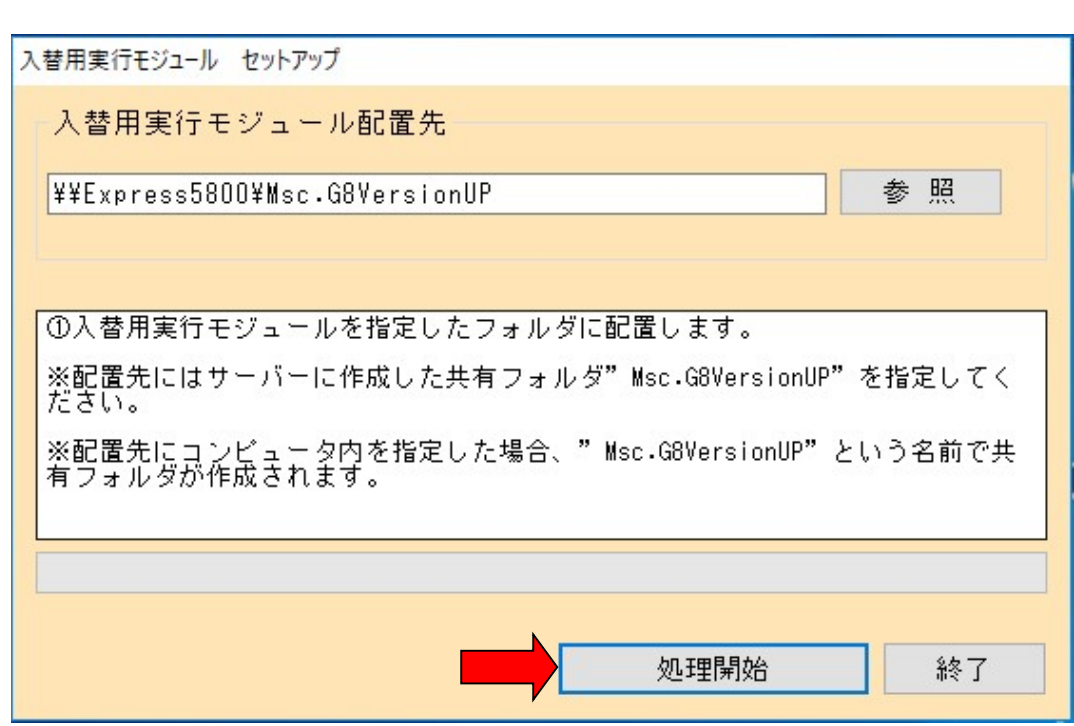

プログラムの更新を終えたら下図ウインドウ画面が表示されます。

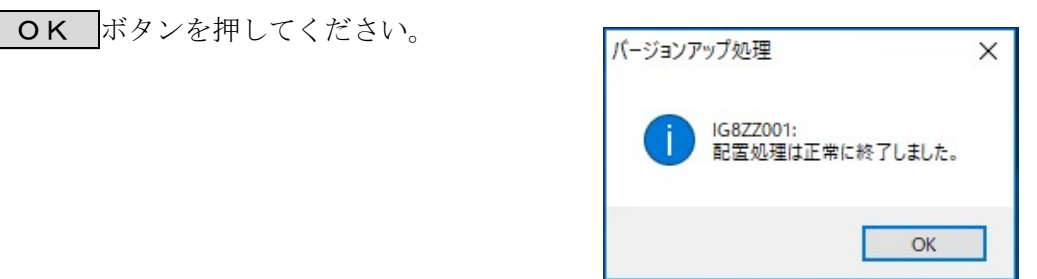

以上で、令和3年年末調整対応版リリースのインストール作業は終了です。

### ※ 各端末からの. NET版給与計算システムの起動について

- 1) バージョンアップ作業後、システムを運用している各クライアント(端末)で . NET版給与計算システムを起動してください。
- 2) 右図ウインドウ画面が表示されます。 │ はい(y) をクリックします。
- 3)プログラムの更新作業が開始されます。

### 注)実行モジュールバージョンアップが正常に終了しない場合、 .NET 版給与計算システムのアイコン上で右クリックし 「管理者として実行(A)」を選択して下さい。

上記作業をバージョンアップ後の初回起動時に 各クライアント(端末)で行って下さい。

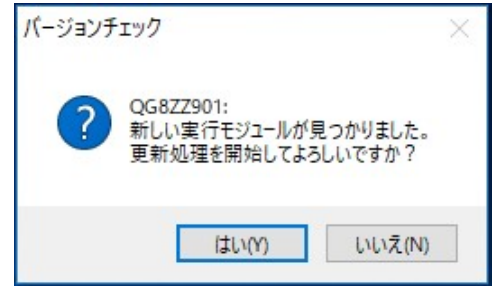